## QHN Tip Sheet #1

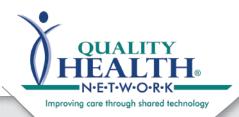

## Browser Options & Desktop Shortcuts

Updated: May, 2016

The Quality Health Network system has many features that allow our participants flexibility in their usage of the system. The ability to use various Internet browsers is just one of these features. Creating a desktop shortcut to the QHN website will also save you time and clicks.

Before logging-in to the new system at: QualityHealthNetwork.org check your browser and browser version

- The new QHN system works on the below browsers:
  - Google Chrome (preferred browser for the QHN system)
  - Internet Explorer (IE) version 9 and above
  - Firefox version 3.5 and above
  - Safari version 3 and above

Finding out what version of a browser you are using is a bit different for each browser service.

- Open your browser and click on either the (gear) or (menu) icon in the upper right-hand corner of the screen;
- In Chrome, IE and Safari you then click **About** (browser's name), the version will display and give you the option to upgrade;
- In Firefox you will click on the menu icon then the help icon at the bottom of the dialog box.

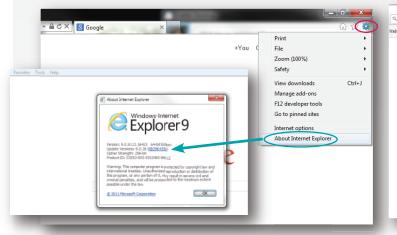

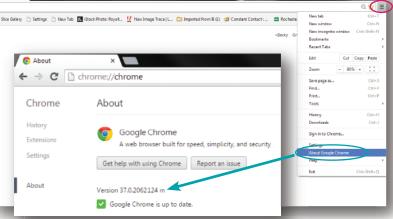

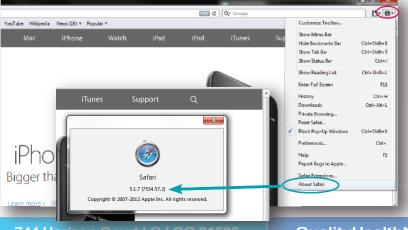

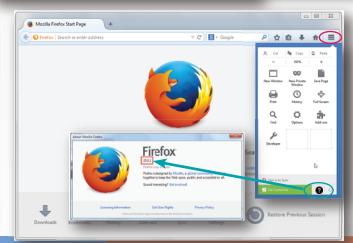

## Creating a Desktop Shortcut

There are two ways to create a shortcut to the QHN login page. You can add it to your favorites/bookmarks **OR** you can drag the address from the address bar and drop it on your desktop and an icon will always appear on your desktop.

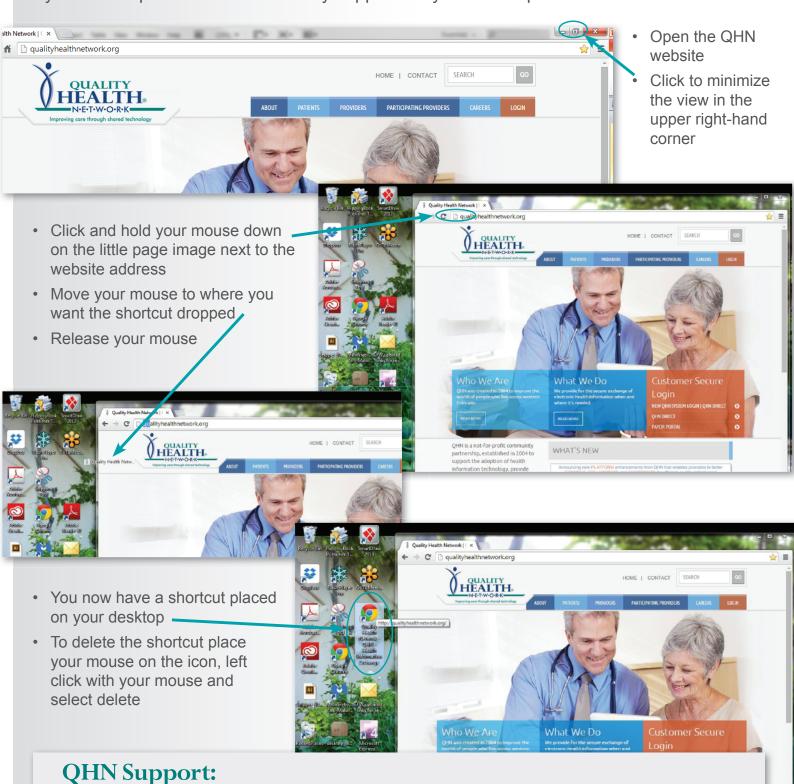

Visit: QualityHealthNetwork.org, click on Customer Support request

Office Hours: Mon- Fri: 7:30 am- 5:00pm

**Email:** <a href="mailto:support@QualityHealthNetwork.org">support@QualityHealthNetwork.org</a> | **Phone**: 970.248.0033 (for after-hours support also)